## **PRÁCTICA 7. PASAR IMÁGENES A BLANCO Y NEGRO**

**Ejercicio 1:** dada la imagen original, imagen en color, edítala para obtener la misma imagen en blanco y negro. El resultado debe ser similar al de la imagen final.

Imagen original:

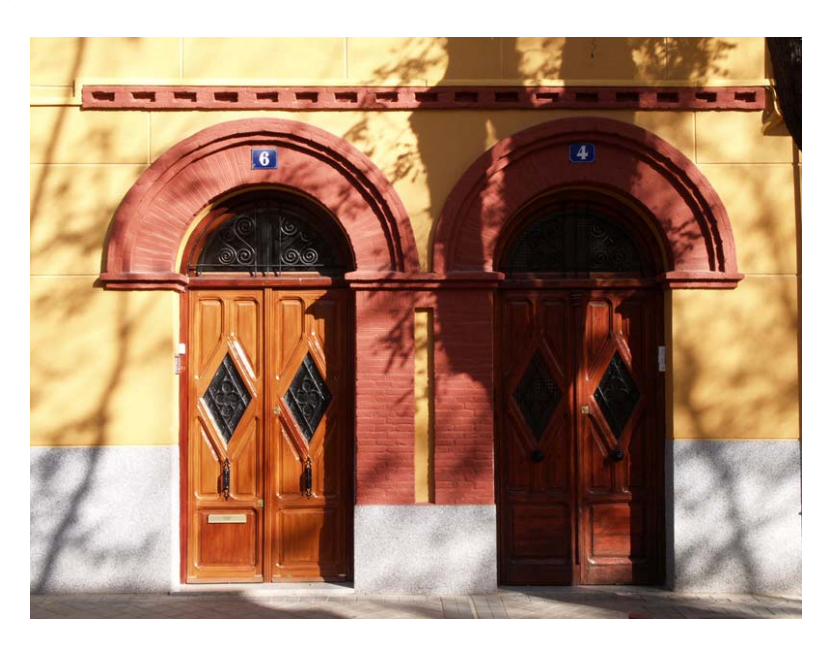

Imagen final:

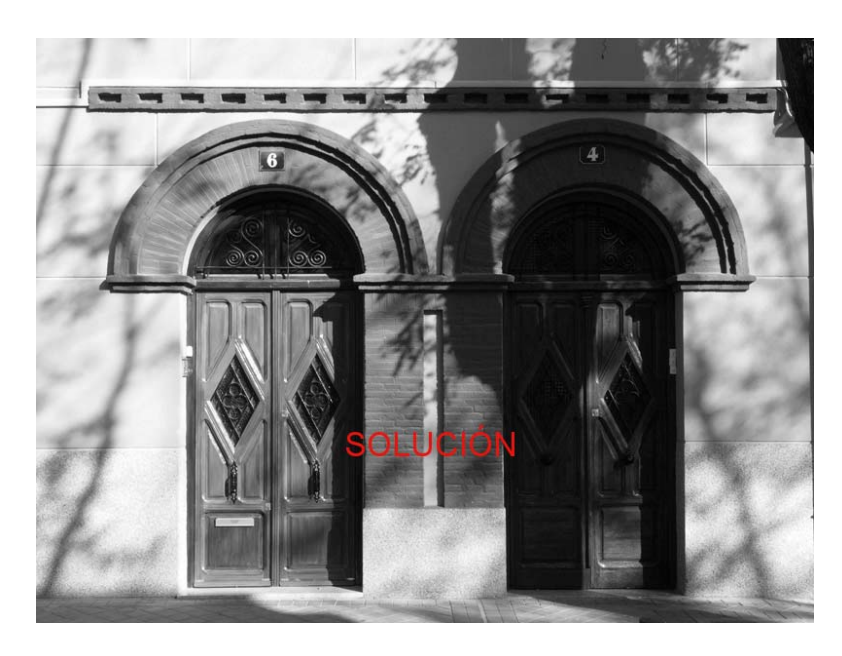

## **PASOS A SEGUIR**

**1.** Una vez abierta la imagen original haz clic en menú: **Colores > Desaturar**.